## **Kindle Books**

The steps for downloading Kindle Books continue below. You can download Kindle Books if you are using a Kindle or if you download the Kindle App from your App store. You also need to have an Amazon account and if you're using a Kindle, it has to be the account you registered your Kindle with. Before you can download an item, if you are using the Kindle App, you need to download and open the Kindle App and login with your Amazon account information (pictured right).

**If you are not sure what Amazon account you have or what you used to registered your Kindle, you can call Amazon's customer service number. The library does not have access to this information and can't help you.** 

16. Once you have tapped Borrow and are taken to the Bookshelf page, you can choose to download the Kindle Book from the drop down menu (pictured below). Instead of Downloading the item right away, you will be taken to an Amazon page for the item.

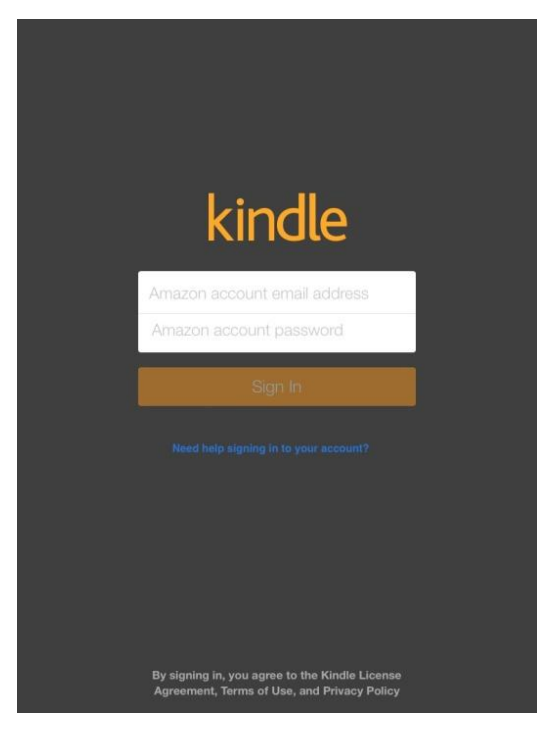

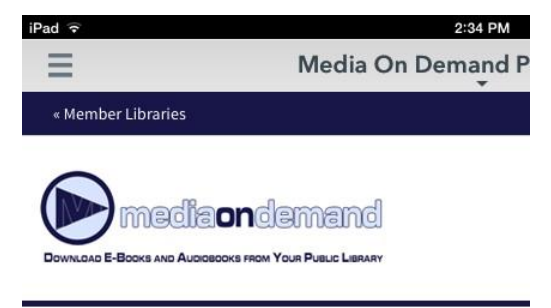

## **Bookshelf**

Note: If you download a title, its Return Title button will disappear. Lea your other return options here.

If a title is available to renew, the option will become available within : expiration.

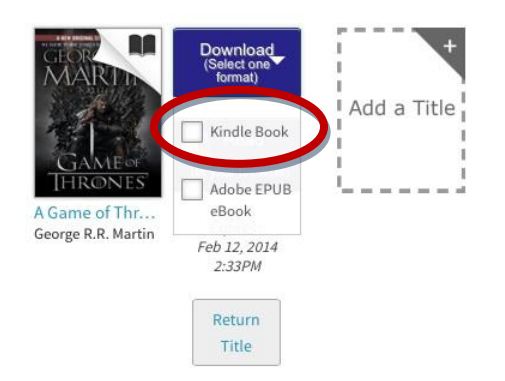

1 *Lansing Public Library www.lansingpl.org*

17. Once you are on the Amazon page, tap Get Library Book. Depending on your usage of Amazon, you might already be logged into your Amazon account. The webpage will display your account information as "You are signed in as…." and display your email address above the option to Get Library Book (circled below). Also, above Your Account, it will display "Hello (your name)" as well. If you are required to sign in, it will ask you to sign in after you've tapped Get Library Book.

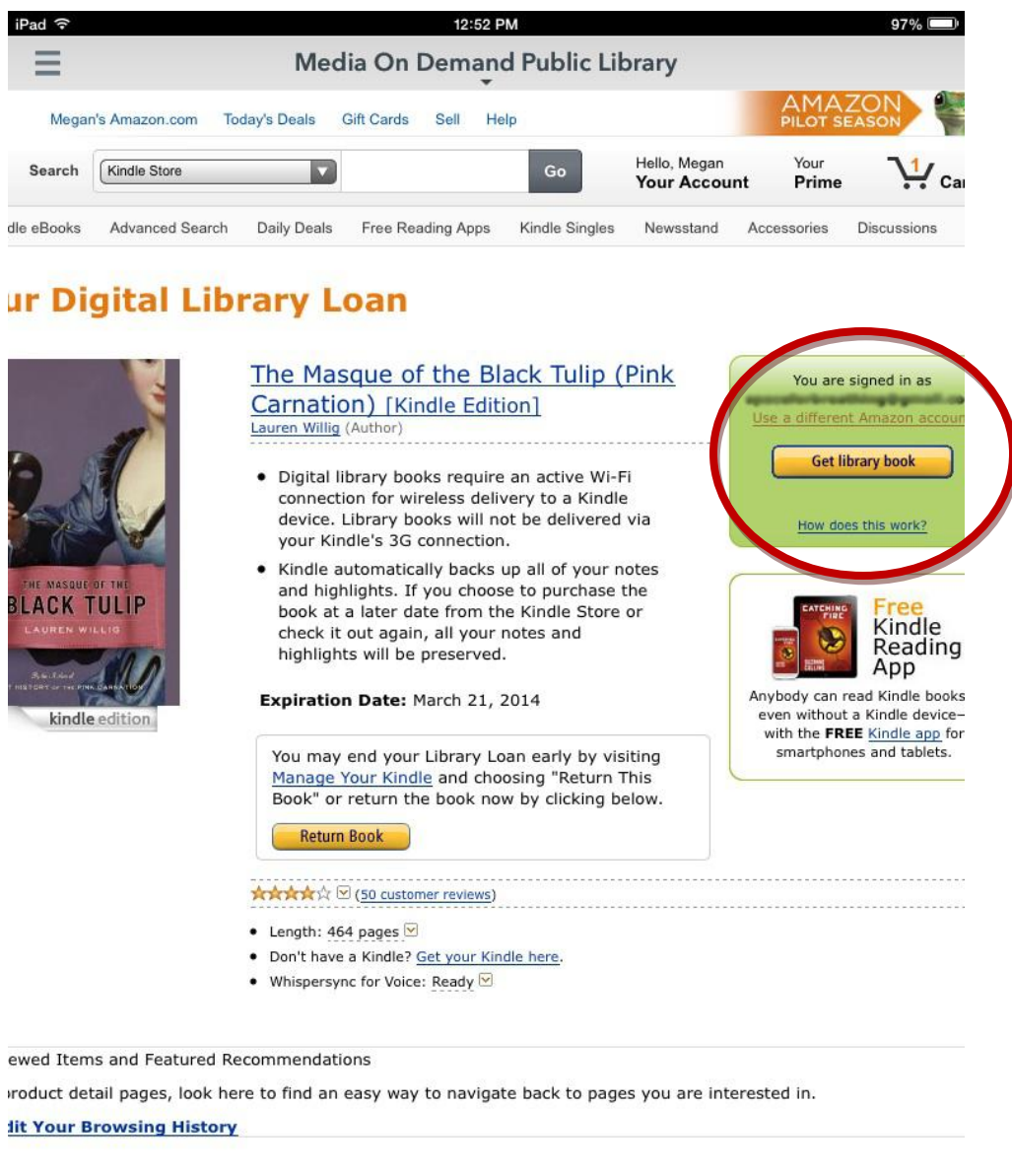

**Make Money with Us Amazon Payment Products** Let Us Help You  $\rightarrow$ C  $\leftarrow$  $\triangleright$ 

18. After tapping Get Library Book, if you are not signed in, Amazon will require you to sign into your Amazon account.

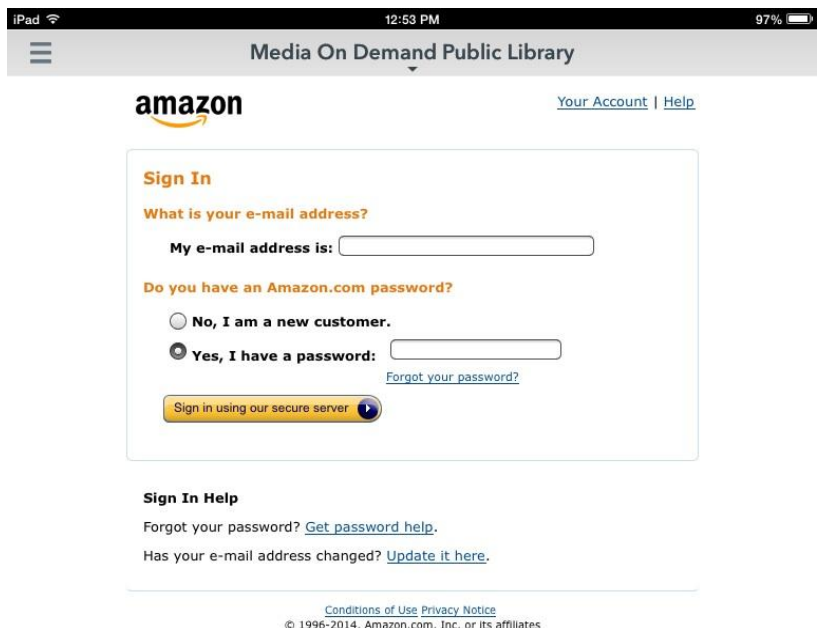

19. After you've logged in, you will be taken to a screen that will ask you where you'd like to send your item. If you tap on the arrow next to Deliver To, you will be shown a list of Kindle related items you have registered your Amazon account with. If you are using a Kindle, you can tap the name of your Kindle (ie: Megan's Kindle…), if you are using the Kindle App, make sure Kindle Cloud Reader is selected. Once you have selected an item, the Continue button will appear. Tap the continue button to send your item to the selected device.

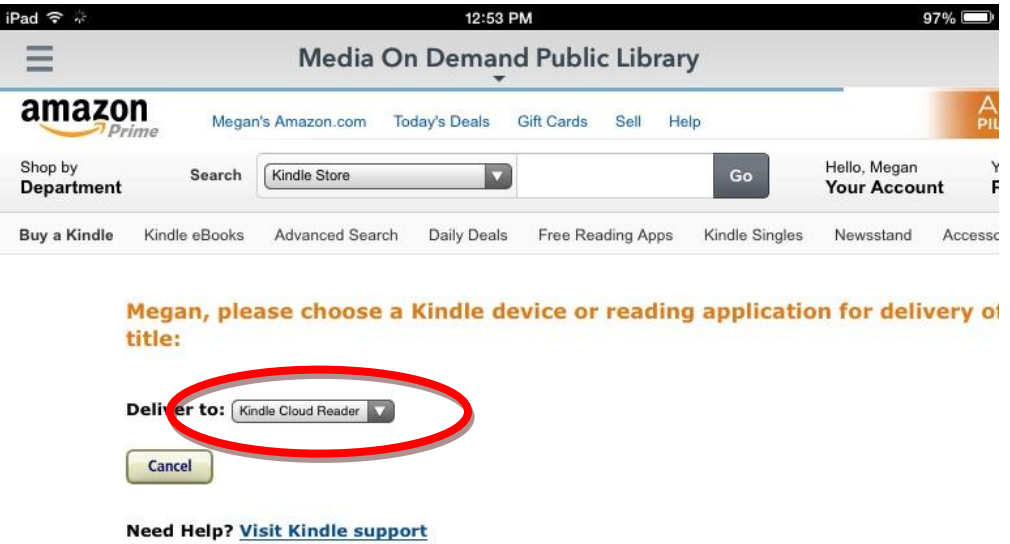

20. For Kindle users, their item will appear on their Kindle bookshelf. At no point will a Kindle book appear back in the Overdrive App. To access the item on the Kindle App, go back to the Home page and tap and load the Kindle App. Once opened the Kindle App will show a main page (pictured below). At the far bottom there will be the option for Device and Cloud view. All Kindle Books downloaded from Overdrive/Media on Demand will appear in the Cloud view. If the item does not appear, tap on the Sync option on the lower right.

There are also different Settings in the Kindle App to adjust reading of e-books. You can access those by clicking Settings on the lower right of the screen.

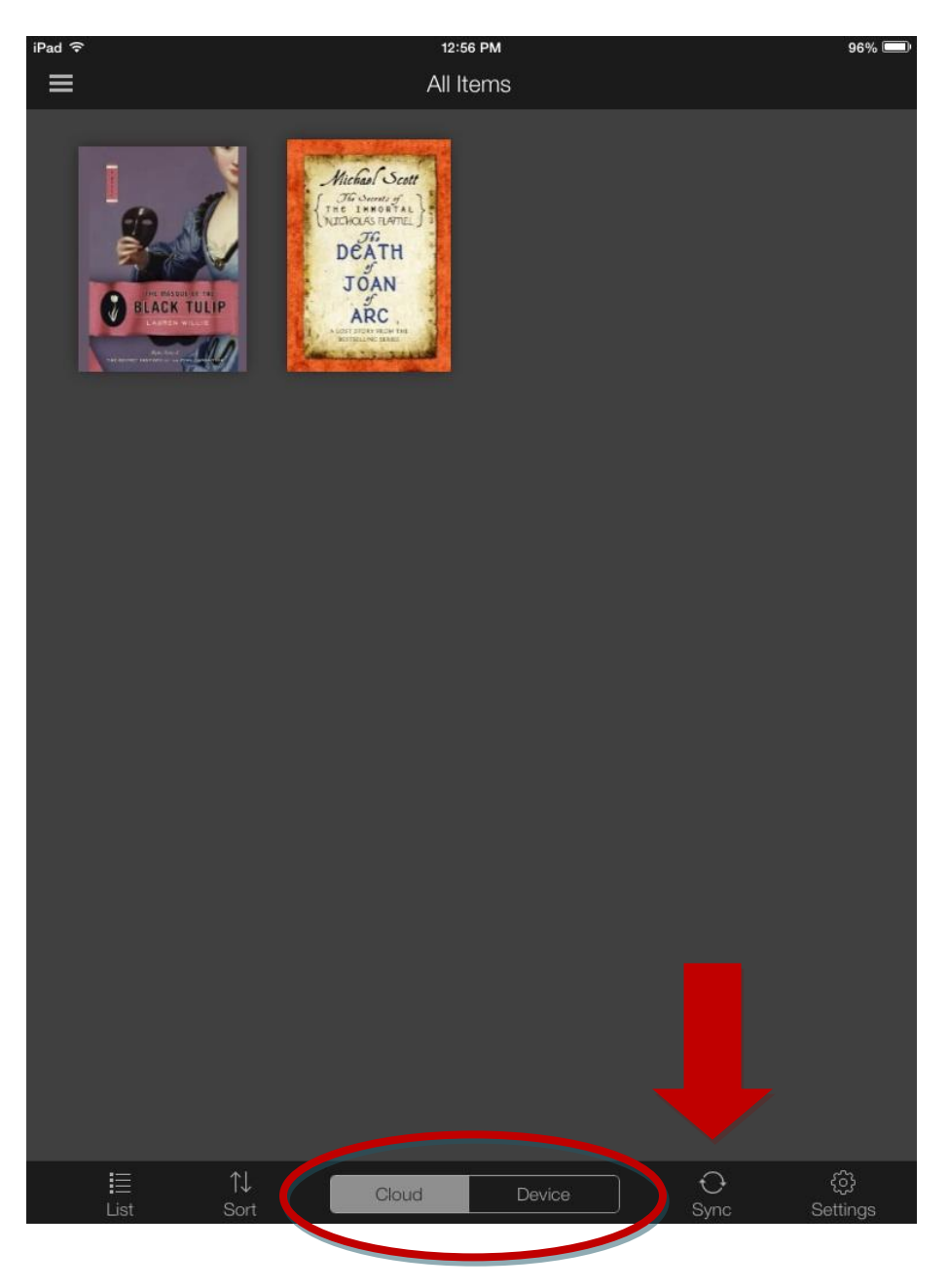

21. To return Kindle Books early, you need to use your device (or personal computer) to access [www.amazon.com.](http://www.amazon.com/) Kindle Books can't be returned using the Overdrive App. Once you are at Amazon's home page, you need to Sign In with your Amazon account. Once you are signed in, using the same drop down menu you used to sign in, click on Mange Your Kindle. Even if you are using the Kindle App to view your Kindle Book you need to access this option.

If you don't return your Kindle Books they will automatially return themselves at the end of your lending peroid.

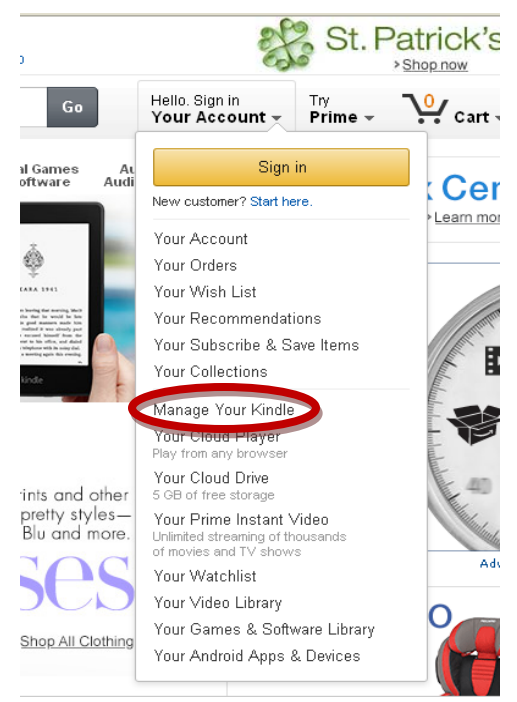

22. Once you are at the Manage Your Kindle page, you will see a list of Kindle Book titles that you checked out and that you might have purchased. Items that you've borrowed will have Borrowed next to them.

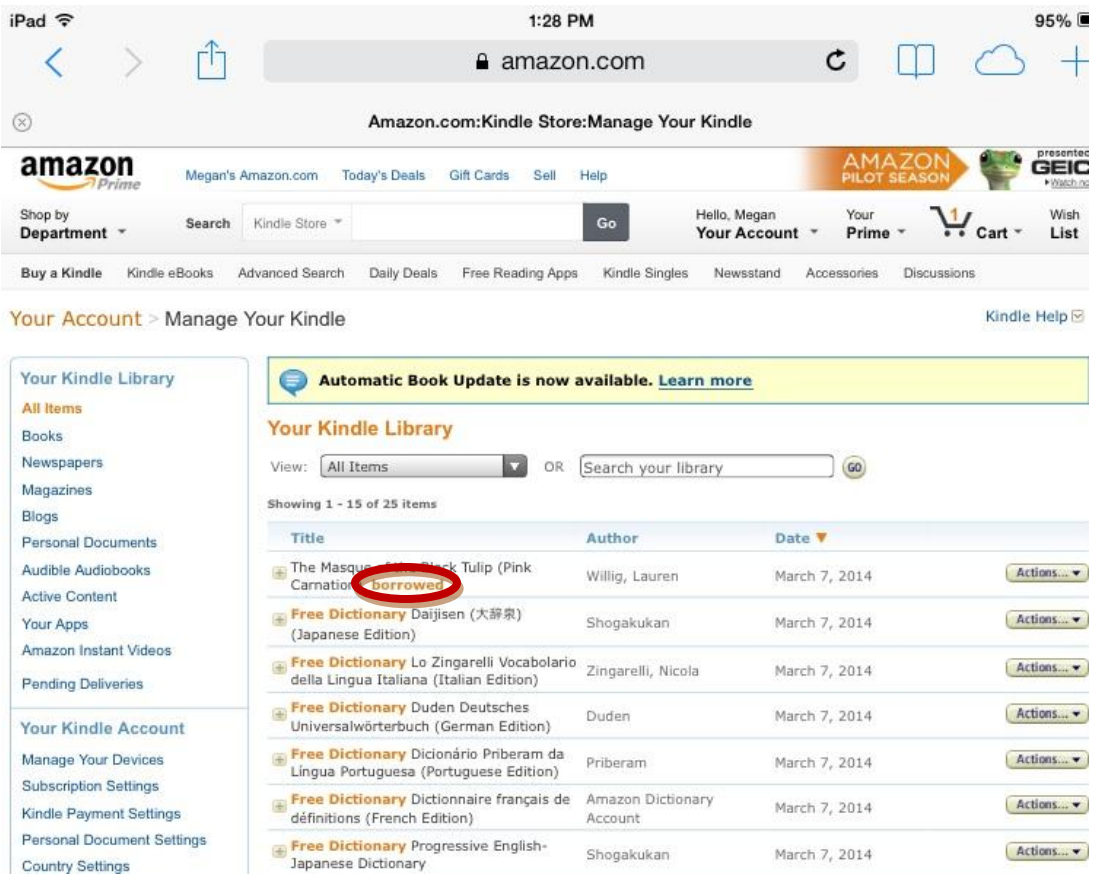

5 *Lansing Public Library www.lansingpl.org*

23. When you are ready to return the item, tap on the Action option to the right of the title. This will cause a small menu to appear (pictured below).

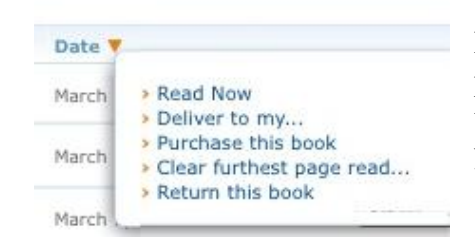

From this menu, tap on **Return this book**. You can also purchase the title from this menu, as well as have the option to deliver the item back to your Kindle or the Kindle App if you've accidentally deleted the item.

Once you have tapped on **Return this book**, another menu alert will appear asking to confirm your return. Once you tap Yes, the item will be returned.

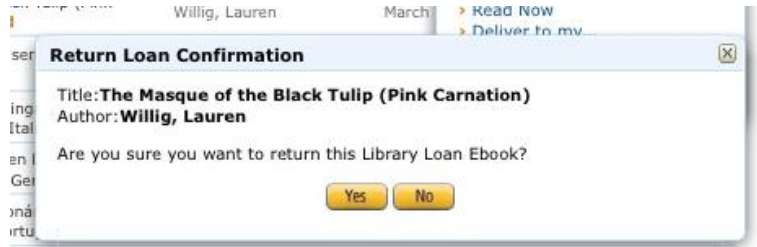

Amazon will also alert you via email that you have returned your item, as well as alert you when your checkout period has expired and the item has been returned.

Once you've tapped Yes, you will be taken back to the Mange Your Kindle menu option. Sometimes the item will still appear in the menu, Amazon will usually refresh the page and the item will clear. If you want to make sure your item is returned, you can refresh your Mange Your Kindle page and the item will no longer appear.